You can transfer images and movies captured with a digital camera to your computer and then organize, display, edit, print, and share them by installing the software recorded on the provided CD-ROM to your computer and connecting your digital camera to your computer with the USB cable. This section explains how to install the provided software "ACDSee for PENTAX" and the other necessary preparations for enjoying your digital camera pictures and movies on your computer.

QuickTime<sup>TM</sup> and QuickTime logo are trademarks used under license. The QuickTime logo is registered in U.S. and other countries.

Refer to your manual for the instructions of your computer and OS.

# **PENTAX** Optio56

# **PC Connection Manual**

#### **Software Provided**

#### **Windows**

- ACDSee for PENTAX 2.0 (Image viewing/editing software) ACD photostitcher (Panorama image editing software) FotoSlate 3.0 (Image layout and printing software) ACD Showtime! for PENTAX (Movie editing software)
- DivX
- DirectX
- USB driver for Windows 98/98SE

#### **Macintosh**

- OS : Windows 98/98SE/Me/2000/XP (Home Edition/Professional)
- (USB driver must be installed on Windows 98/98SE) • USB port must be standard equipment

• ACDSee for PENTAX (Image viewing software) ACD photostitcher (Panorama image editing software)

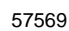

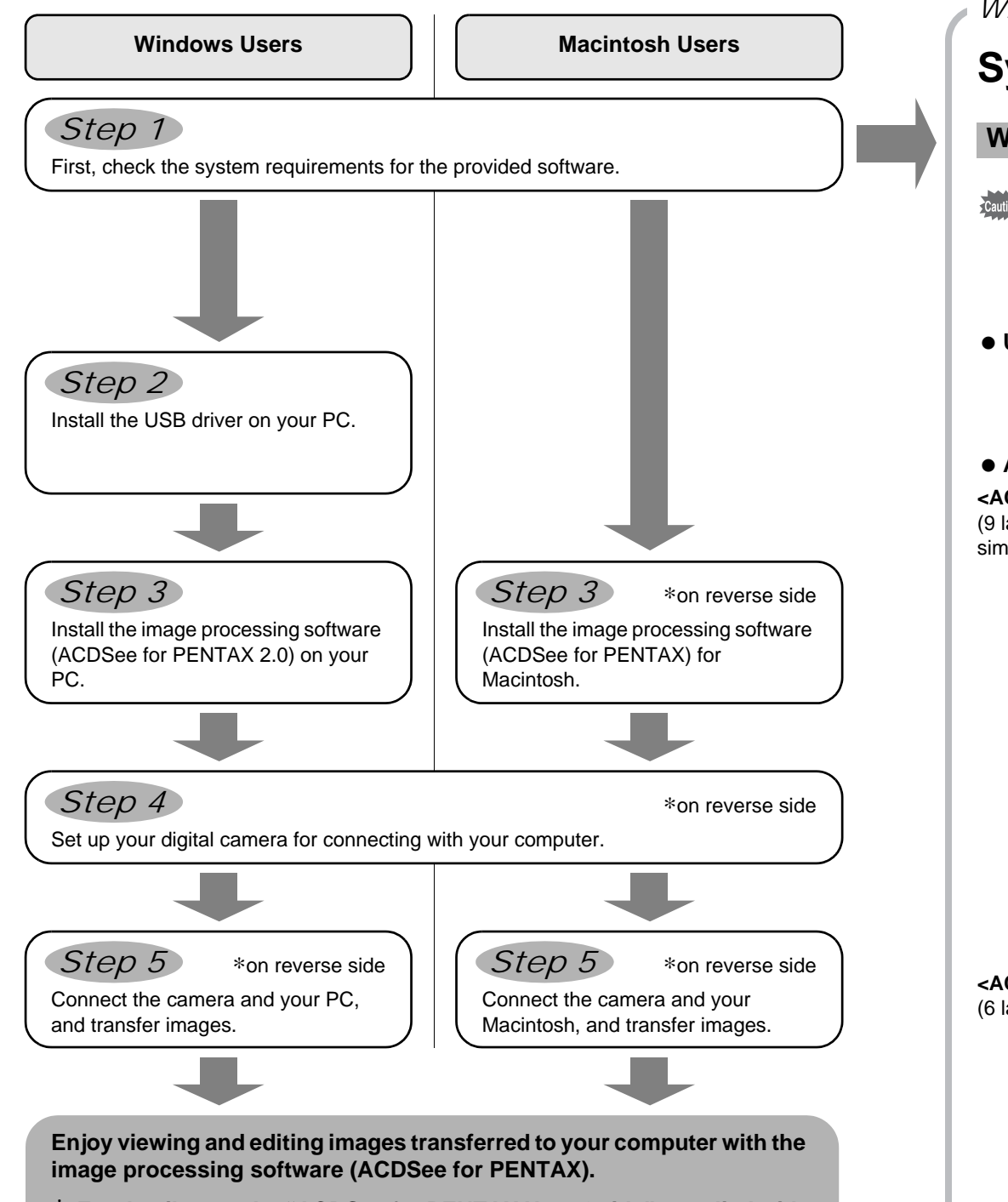

• Monitor : Display adapter capable of displaying a minimum of 256 colors • Internet Explorer 5.5 or later • QuickTime 6.0 or later

- OS : Mac OS 9.2/X (Ver. 10.1, 10.2, 10.3)
- USB port must be standard equipment
- ∗ Installation of the driver is not necessary.

# **System Requirements**

#### **USB connection**

- OS : Mac OS 9.2 or later (requires QuickTime 6.0 or later and the latest
- version of CarbonLib) • CPU : PowerPC 266MHz or higher
- Memory : 8MB minimum
- Hard Disk space : 6MB minimum
- **<ACD photostitcher>**

#### **Application Software**

- OS : Mac OS 9.2 or later (requires QuickTime 4.1.2 or later and the latest version of CarbonLib)
- CPU : PowerPC G3 300MHz or higher
- Memory : 64MB minimum (128MB or more recommended)
- Hard Disk space : 50MB minimum (during installation), 150MB (500MB or more recommended)
- ∗ Operation is not guaranteed on all computers meeting the system requirements.
- **<ACDSee for PENTAX 2.0, ACD photostitcher and FotoSlate 3.0>**
- (9 languages: English, French, German, Spanish, Italian, Russian, Chinese [traditional and simplified], Korean, Japanese)
	- OS : Windows 98SE/Me/NT/2000/XP (Home Edition/Professional) • CPU : Pentium-class processor or equivalent (Pentium III 500MHz or higher recommended)
	- Memory : 64MB minimum
	- Hard Disk space : 40MB minimum
	- Monitor : Display adapter capable of displaying a minimum of 256 colors • Internet Explorer 5.0 or later
	- ∗ To display some formatted files like MOV-formatted movie files, QuickTime 6.0 or later, DirectX 9.0 or later, and Windows Media Player 7.1 or later are required. ∗ To install ACDSee for PENTAX 2.0, Windows Installer Service Version 2.0 may be required.
	- ∗ ACD Showtime! for PENTAX is also installed when performing standard installation of ACDSee for PENTAX 2.0 (However, ACD Showtime! for PENTAX cannot be used if system requirements are not met.).
	- ∗ Operation is not guaranteed on all computers meeting the system requirements.
- Internet Explorer
- http://www.microsoft.com/ie • Windows Installer Service
- http://support.microsoft.com/default.aspx?scid=kb;EN-US;292539

#### **<ACD Showtime! for PENTAX>**

- (6 languages: English, French, German, Spanish, Italian, Japanese)
	- OS : Windows 98SE/Me/NT/2000/XP (Home Edition/Professional)
	- CPU : Pentium III 500MHz or higher (Pentium4 2.0GHz or higher
		- recommended)
	- Memory : 128MB minimum (512MB recommended) • Hard Disk space : 50MB minimum
	-

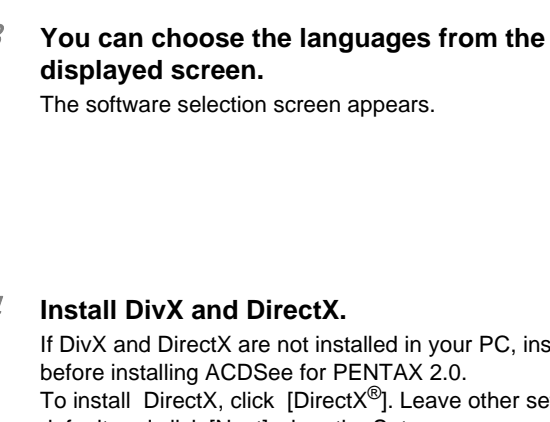

If DivX and DirectX are not installed in your PC, install them before installing ACDSee for PENTAX 2.0.

- Windows Media Player 7.1 or later
- DirectX 9.0 or later

#### **USB connection**

- ∗ **For details, see the "ACDSee for PENTAX User Guide" supplied with the software.**
- 8 **Confirm that [PENUSBE.INF] is displayed and click [Next].** Installation of the driver starts.

#### **Application Software**

#### **<ACDSee for PENTAX>**

(6 languages: English, French, German, Spanish, Italian, Japanese)

(6 languages: English, French, German, Spanish, Italian, Japanese)

#### **Windows System Requirements**

- The software cannot be used on Windows 95.
- FORCOR The software cannot be used on windows 50.<br>• In order to play movies on Windows 98SE/Me/2000/XP, you are required to install Windows Media Player 9.0 or later. (CPU: Pentium4 2.0GHz or higher, or PentiumM
	- 1.0GHz or higher recommended)
	- You cannot play movies shot by OptioS6 on Windows 98/NT.

The versions of Internet Explorer, Windows Installer Service required for use of ACDSee for PENTAX 2.0 and ACD Showtime! for PENTAX are not included in the provided CD-ROM (S-SW39). Go to the following sites to download the items you need.

#### **Macintosh System Requirements**

You cannot play movies shot by OptioS6 on a Macintosh.

# **Installing the USB Driver**

#### ∗**Windows 98/98SE only**

For Widows 98/98SE, install a USB driver (PENUSBE.INF) in your PC to connect your camera to the PC using the USB cable.

- 1 **Turn your PC on.**
- 2 **Insert the CD-ROM (S-SW39) into your CD-ROM drive.**
- The PENTAX Software Installer screen appears automatically, but no action is required at this stage. Click the  $\vert \mathbf{x} \vert$  (Close) button to exit the screen.
- 3 **With your camera turned off, connect to your PC using the USB cable.**

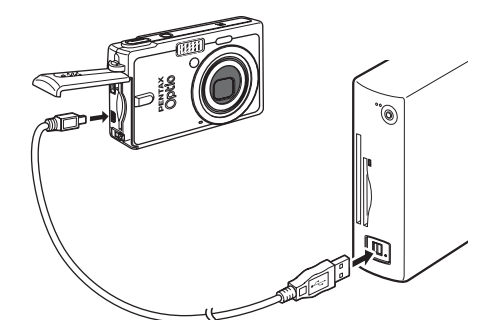

- 4 **Turn your camera on.** Your PC will automatically detect the camera as a new hardware and the Wizard screen will
- 5 **Click [Next].**

appear.

- 6 **Select [Search for the best driver for your device] and click [Next].**
- 7 **Select [CD-ROM drive] and click [Next].** If another item has been selected, click the box to deselect it.

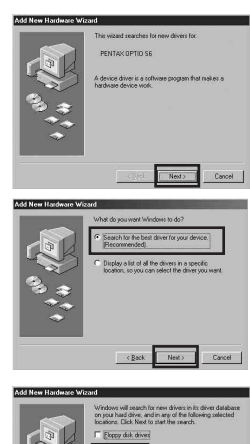

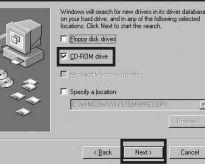

9 **Click [Finish].** When installation is finished, the Wizard window is exited.

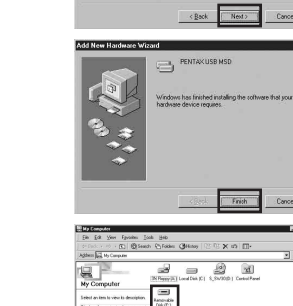

**Multipliers**<br>Multipliers<br>English Mesoning

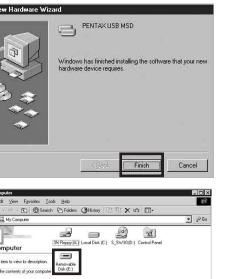

# 10 **Double-click [My Computer] on the desktop.** A removable disk will be added.

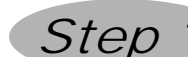

**Installing the Software**

This section describes the procedures for installing ACDSee for PENTAX 2.0, which lets you

view and edit images transferred to your PC.

1 **Turn your PC on.**

PENTAX 2.0.

Caution

2 **Insert the CD-ROM (S-SW39) into the CD-ROM drive.** The PENTAX Software Installer screen appears shortly.

#### 4 **Install DivX and DirectX.**

To install DirectX, click [DirectX®]. Leave other settings at default and click [Next] when the Setup screen appears. When installation is completed, the software selection screen reappears.

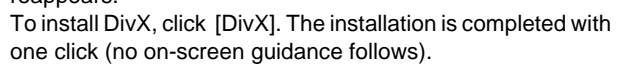

#### 5 **Click [ACDSee™].**

Follow the on-screen guidance and enter the registration information when the Setup screen appears. Reboot your PC after installation is finished (Other settings are not necessary during installation).

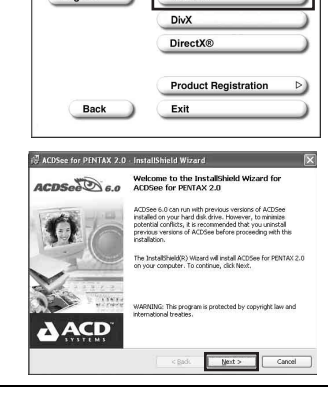

Windows Media Player 7.1 or better

**PENTAX** softwar

If your PC is running Windows Media Player earlier than version 7.1, a message such as the one shown on the right may appear during installation.

In this case, follow the instructions below to update Windows Media Player before installing the software.

**Installing the Image Processing Software** 

**(ACDSee for PENTAX 2.0)**

• Windows Media Player 7.1 or later must be installed in your PC to install ACDSee for

• When multiple accounts have been setup in Windows 2000 or Windows XP, log on with

an account that has administrative rights before installing the software.

**• If the PENTAX Software Installer screen does not appear**

Display the PENTAX Software Installer screen following the steps below.

1) Double-click [My Computer] on the desktop. 2) Double-click the [CD-ROM drive (S-SW39)] icon.

3) Double-click [Setup.exe].

- **1 Cancel installation of ACDSee for PENTAX.**
- [Cancel] and click [Finish] when the message appears telling you that the software has been successfully installed.
- **2 Install the latest version of Windows Media Player.**
- The latest version can be downloaded from the following website. http://www.microsoft.com/windows/ie/default.mspx
- 
- The panorama image editing software "ACD Photostitcher", the image layout and printing software "FotoSlate 3.0", and the movie editing software "ACD Showtime! for PENTAX" are also installed when you install all program features of ACDSee for PENTAX 2.0 (complete installation).
- To guarantee more efficient operation, you are recommended to update Windows from the above website after updating Windows Media Player.
- The icon of "ACD Photostitcher" will not be displayed on the desktop even if you install all program features of ACDSee for PENTAX 2.0 (complete installation). • Operation is not guaranteed if DivX and DirectX are not installed on your PC. Be sure to install all program features to ensure full operation of ACDSee for PENTAX 2.0.

To see if DivX is properly installed in your PC, go to the Start menu and click [All Programs] to find [DivX]. Go to [DivX Codec] in [DivX] and click [License] to read the LICENSE AGREEMENT.

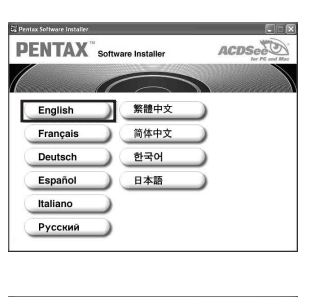

**PENTAX** software losts

 $\qquad \qquad$  Back

Windows Step 2 Windows Step 3

57569 01-200509 Printed in Philippines

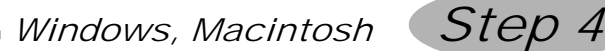

# **Setting Up Your Digital Camera**

# **Transferring Images to a Windows PC**

When you connect the camera to your computer and turn the camera on, the camera will be recognized automatically. You can transfer images to your computer after ACDSee Device Detector screen appears.

- 1 **Turn your PC on.**
- 2 **With your camera turned off, connect to your PC using the USB cable.**

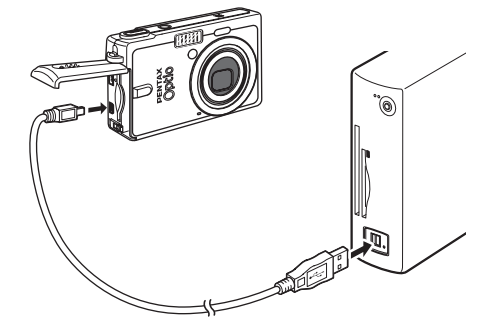

3 **Turn your camera on.**

The ACDSee Device Detector screen appears automatically. If the ACDSee Device Detector screen does not appear, display and copy the images following the steps in "When the ACDSee Device Detector screen does not appear".

4 **Confirm that [Acquire images from the device with ACDSee] is checked and click [OK].**

5 **Click [Next].**

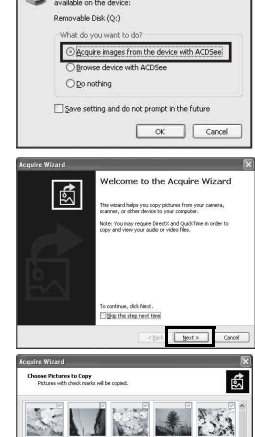

 $\boxed{OK}$  OK

[MENU] Cancel

- 6 **Select an image to copy and click [Next].**
- 7 **Specify the name and save destination of the image, and click [Next].** The image is copied to the PC.
- 8 **Click [Finish].** The ACDSee for PENTAX 2.0 Browser starts.

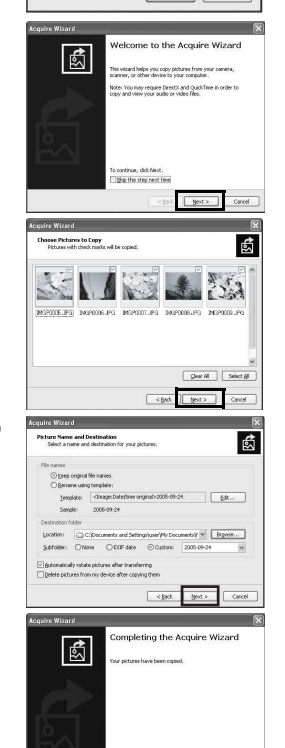

of **Frish** Con

- **1** Press the MENU button.
- 2 **Press the four-way controller (▶) to display the [** $\lambda$ **i Set-up] menu.** 3 **Use the four-way controller (**23**) to select [USB OF Fill Set-up Connection].** 4 **Press the four-way controller (**5**).** ound Date Adjust World Time
- A pop-up menu appears. 5 **Use the four-way controller (**23**) to select [PC].**
- 6 **Press the OK button.**
- Do not connect the camera to your PC while [PictBridge] is selected for the USB  $\zeta$  Caution $\zeta$ Connection mode. • Do not connect the camera to your printer while [PC] is selected for the USB Connection mode.

Windows Step 5

- While communicating with your computer via a USB cable, the Access lamp blinks. • If there is no SD Memory Card in the camera, the images stored in the built-in memory
	- will be transmitted to your PC. • Even if camera images are not transferred, they can be directly displayed on the
	- computer from a camera connected to the computer. • To edit images, first transfer them to your computer.

#### 4 **Click [OK].**

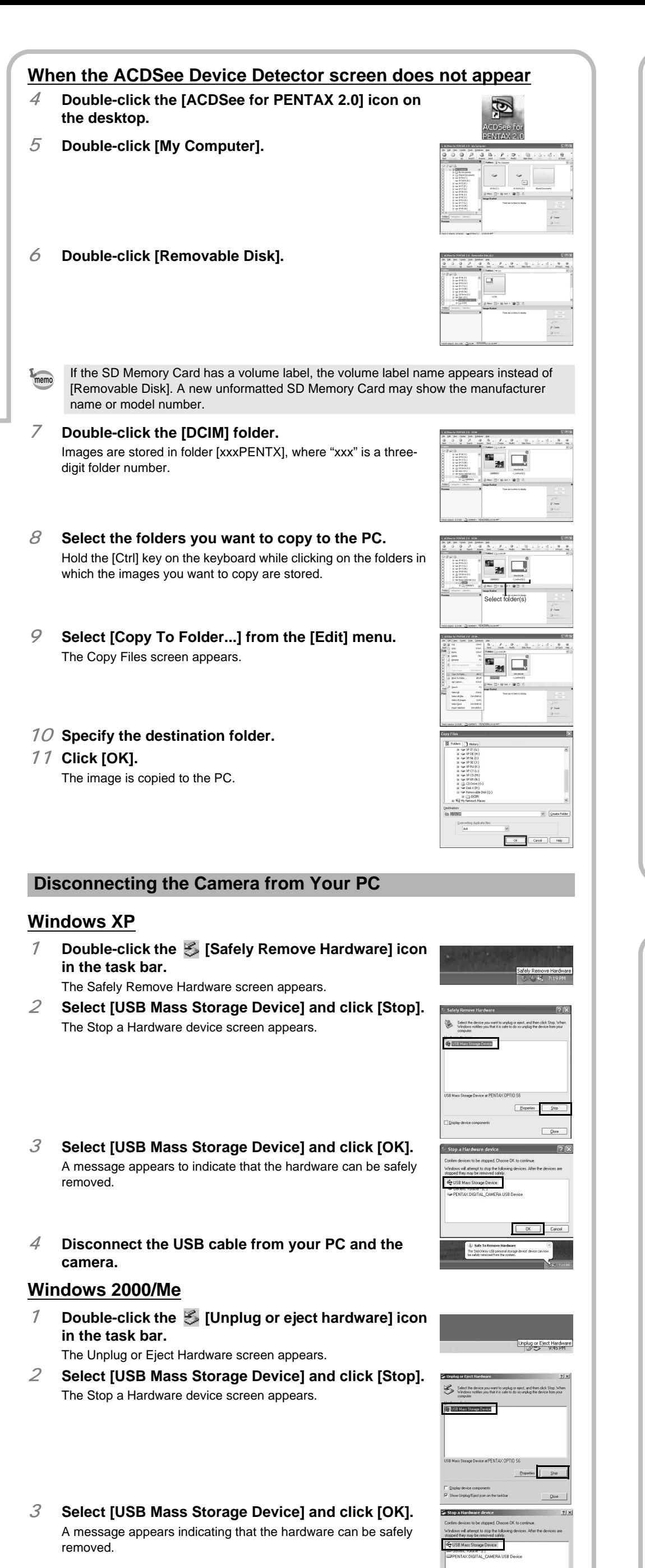

### **Setting the USB Connection Mode to [PC]**

- If the digital camera is connected to your PC in [PictBridge] USB Connection mode, the Caution images cannot be transferred. Disconnect the USB cable from your camera and PC, follow the instructions in "Setting Up Your Digital Camera" to set the USB Connection mode to [PC], and then reconnect the USB cable.
	- We recommend using an AC Adapter D-AC8 (optional) when connecting your camera to your computer. Your image data could be corrupted if your batteries run out during image transfer.

It is convenient to use iPhoto, ImageCapture, or ACDSee Device Detector when you transfer an image to your Macintosh. See your Macintosh user's manual.

#### **Connecting the Camera and PC**

- 5 **Disconnect the USB cable from your PC and the camera.**
- If the camera (removable disk) is being used by an application such as ACDSee for PENTAX 2.0, the camera cannot be disconnected until the application is closed. • When you remove a USB cable, the USB mode will be cancelled, switching to Playback mode with the lens retracted.
- **•** If you connect the camera to a Macintosh with the USB connection mode set to [PictBridge], you cannot transfer an image. Remove the camera from the Macintosh and then set the USB mode to [PC]. Reconnect the USB cable by referring to "Setting Up
	- Your Digital Camera" in this manual.
	- We recommend using an AC Adapter D-AC8 (optional) when connecting your camera to your computer. Your image data could be corrupted if your batteries run out during image transfer.

#### **Transferring Images**

Please click [Product Registration] on the software selection screen in Step 3.

# **Installing the Software**

This section describes the procedures for installing ACDSee for PENTAX, which lets you view and edit images transferred to your Macintosh.

- 1 **Turn your Macintosh on.**
- 2 **Insert the CD-ROM (S-SW39) into the CD-ROM drive.**
- 3 **Double-click the CD-ROM (S-SW39) icon.**
- 4 **Double-click the [Install ACDSee] icon.**
	- The PENTAX Software Installer screen appears.
- Double-click the [Master Installer] icon to display the PENTAX Software Installer screen. 5 **You can choose the languages from the** 
	- **displayed screen.**
	- A selection screen to install your desired software appears.

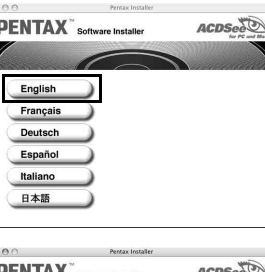

### 6 **Click [ACDSee™].**

The setup screen appears. Follow the on-screen guidance to

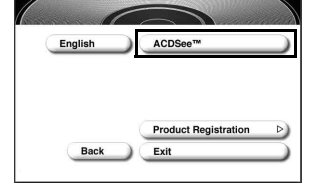

input registration information and install the software.

#### **Installing the Image Processing Software (ACDSee for PENTAX)**

- If the message [CarbonLib-xxxxx could not be found] appears during installation; You must add the extension file "CarbonLib" to the Extension folder in the System folder in order to install the provided software in Mac OS 9.2.
	- This message appears when this extension file does not exist or when an older version of the file exists.
	- The latest version of the CarbonLib file is available on the Apple website. Download the file and then install it.
	- Apple website: http://www.apple.com/
- ∗Contact Apple for detailed information on how to use the CarbonLib file. • If you install ACDSee for PENTAX, a photo-stitching software application, ACD
- photostitcher, is installed at the same time. • When you have completed the installation, folder will be created in ACDSee for
- PENTAX. To run ACD photostitcher, double-click [ACD photostitcher] icon in the [ACD photostitcher] folder.

# **Transferring Images to a Macintosh**

#### 1 **Turn your Macintosh on.**

2 **With your camera turned off, connect to your Macintosh using the USB cable.**

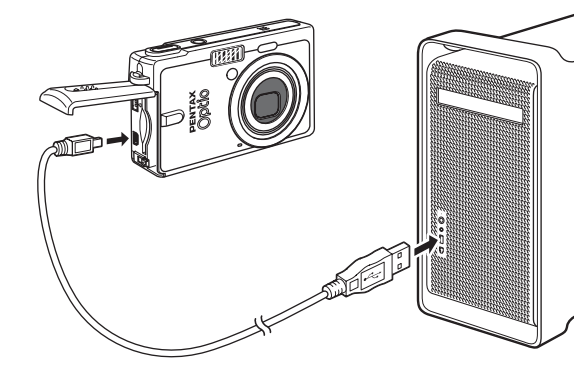

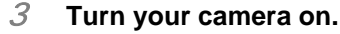

memo

 $\boxed{\phantom{1}0K}$ 

 $\sqrt{a}$ 

The camera is recognized as [untitled] ([NO\_NAME] in Mac OS X) on the desktop. The drive name can be changed.

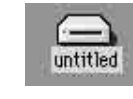

#### **Connecting the Camera and Macintosh**

- 1 **Drag [untitled] on the desktop to the trash.** If the SD Memory Card has a volume label, drag the icon of that name to the trash.
- 2 **Disconnect the USB cable from your Macintosh and the camera.**
- If the camera (removable disk) is being used by an application such as ACDSee for memo PENTAX, the camera cannot be disconnected until the application is closed.
- When you remove a USB cable, the USB mode will be cancelled, switching to Playback mode with the lens retracted.

- If the SD Memory Card has a volume label, the volume label name appears instead of [untitled]. A new unformatted SD Memory Card may show the manufacturer name or model number.
- While communicating with a Macintosh via a USB cable, the Access lamp blinks. • If there is no SD Memory Card in the camera, the images stored in the built-in memory
- will be transmitted to your Macintosh.

#### **Transferring Images**

- Even if camera images are not transferred, they can be directly displayed on the memo Macintosh from a camera connected to the Macintosh.
- To edit images, first transfer them to your Macintosh.

#### **Disconnecting the Camera from Your Macintosh**

A world map for Internet Product Registration is displayed.

If your PC is connected to the Internet, click the displayed country or region and then follow the instructions to register your product.

Thank you very much for your cooperation.

#### **Product Registration on the Internet**

Only customers in displayed countries and regions can register their products on the Internet Product Registration.

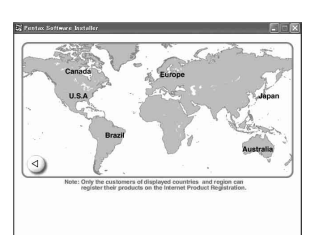

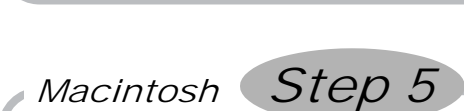

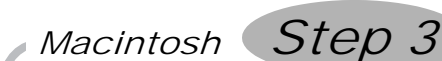